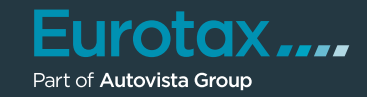

# Calculer des frais de réparation en quelques étapes simples.

### Identification de la voiture grâce au VIN.

Sélectionnez la voiture souhaitée dans Autowert. Grâce à la requête VIN intégrée, cela est désormais plus rapide et plus facile.

### Commencer le calcul des frais de réparation.

Le point de départ d'un nouveau calcul est le graphique dans la Speedy Zone, où vous pouvez sélectionner directement des pièces. Pour voir plus de détails, vous pouvez basculer vers chaque partie de la voiture en cliquant sur le graphique de navigation.

Les équipements de série et optionnels ont déjà été ajoutés. Les critères de la voiture sont déjà présélectionnés et renseignés grâce à la requête VIN.

Sélectionnez les critères de la voiture pour la partie active dans l'onglet Zones. Parcourez les critères pour voir les différentes combinaisons de pièces dans le graphique. Si vous déplacez la souris sur les pièces dans le graphique, le nom, le numéro, le prix et le temps de travail s'affichent. Différentes couleurs indiquent le type de matériau (tôle, panneau intérieur, plastique, textile, verre ou aluminium).

#### Navigation

- 3) Si nécessaire, vous pouvez effectuer un zoom avant ou arrière sur les graphiques en haute résolution.
- 4) Utilisez la sélection latérale pour choisir le côté de la voiture (gauche / droite).

 En cliquant sur la pièce souhaitée dans le graphique, vous ajoutez celle-ci à la rubrique "Pièce sélectionnée". De là, vous pouvez intégrer la pièce souhaitée au calcul. Les couleurs des lignes extérieures indiquent l'état de la pièce (curseur de la souris sur la pièce en question, sélectionnée, enregistrée).  $(5)$ 

6 Si vous souhaitez ajouter d'autres critères pour la pièce sélectionnée, vous pouvez le faire dans l'onglet Pièces. La référence, le prix et le temps de travail s'adaptent automatiquement à votre sélection.

## $(7)$  Boutons de réparation

Cliquez sur l'un des boutons pour sélectionner un type de réparation concernant la pièce choisie (rénover, monter/démonter, réparer) ou accédez à la vue détaillée de la pièce dans la rubrique « Autre ».

En double-cliquant sur la pièce vous pouvez également la voir dans l'arborescence de texte ou dans le graphique. Dans la boîte de dialogue qui apparaît, vous pouvez spécifier comment la sélection doit être faite (pièce, peinture, pièce + peinture).

Le type de réparation est adopté pour la pièce sélectionnée, ainsi que le niveau de peinture prévu (si la pièce peut être peinte).

Les boutons de réparation affichent en bleu foncé tous les types de réparation adoptés pour les pièces de la liste de calcul. Vous pouvez les modifier à tout moment.

8 Appliquez la même option à plusieurs pièces en cliquant dessus **MULTIPLE SELECT** ou bien avec Ctrl + clic.

 La feuille de calcul vous donne un aperçu complet des frais de réparation totaux. 9

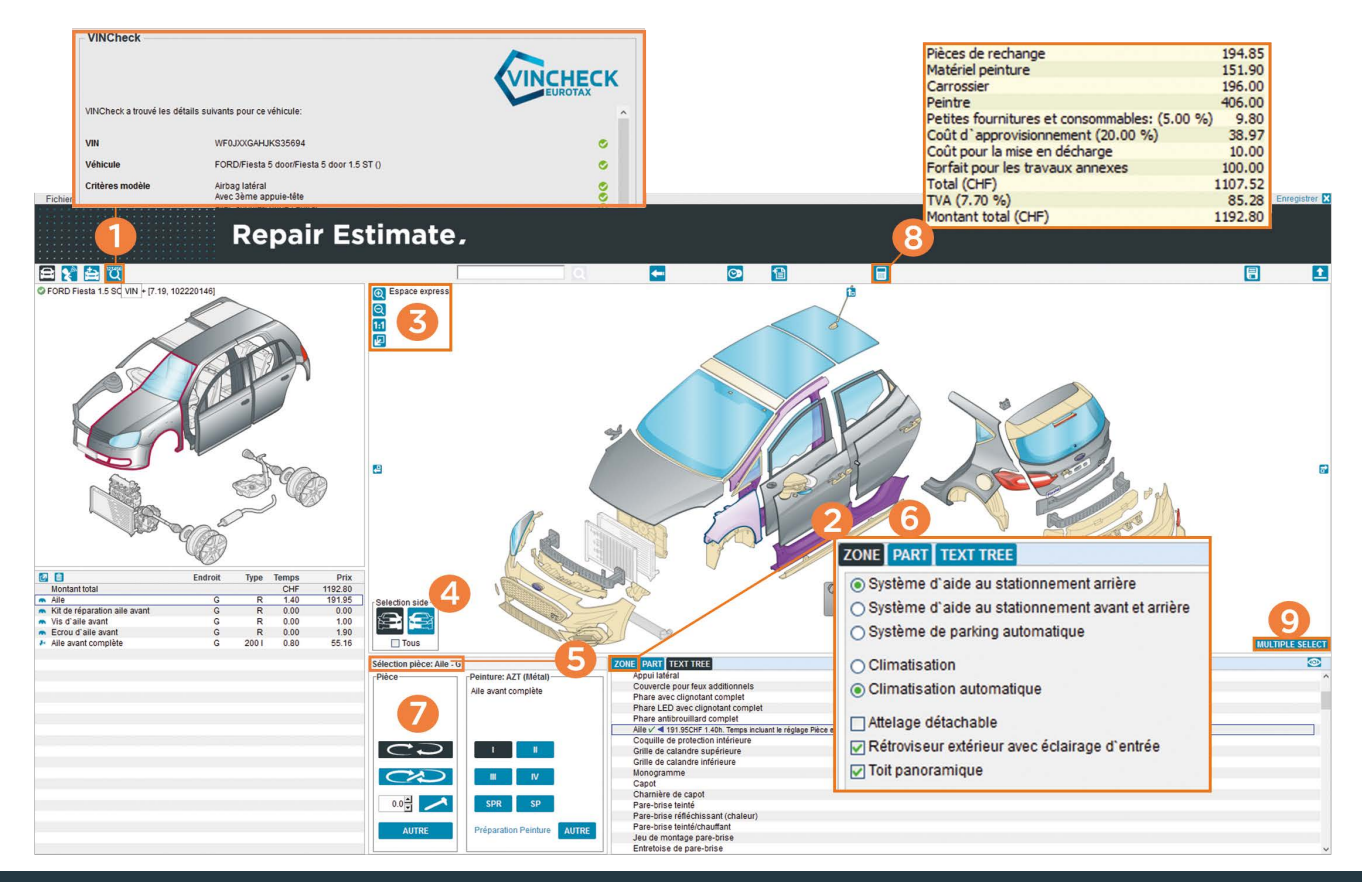